## **Беспроводная мышь Dell Mobile Pro MS5120W**

Руководство пользователя

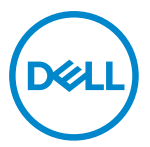

**Модель мыши: MS5120W Модель согласно регламентному законодательству: MS5120W**

## <span id="page-1-0"></span>**Примечания, предостережения и предупреждения**

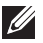

**ПРИМЕЧАНИЕ: ПРИМЕЧАНИЕ указывает на важную информацию для оптимального использования вашего компьютера.**

- **ПРЕДОСТЕРЕЖЕНИЕ: ПРЕДОСТЕРЕЖЕНИЕ указывает на возможное повреждение устройства или потерю данных при несоблюдении инструкций.**
- **ПРЕДУПРЕЖДЕНИЕ: ПРЕДУПРЕЖДЕНИЕ указывает на возможный ущерб собственности, получение травмы или смертельную опасность.**

**© 2020 Dell Inc. или его аффилированные компании. Все права защищены.** Dell, EMC и другие товарные знаки являются товарными знаками компании Dell Inc. или ее аффилированных компаний. Прочие товарные знаки могут являться товарными знаками их соответствующих владельцев.

03.2020

Ред. A01

# Содержание

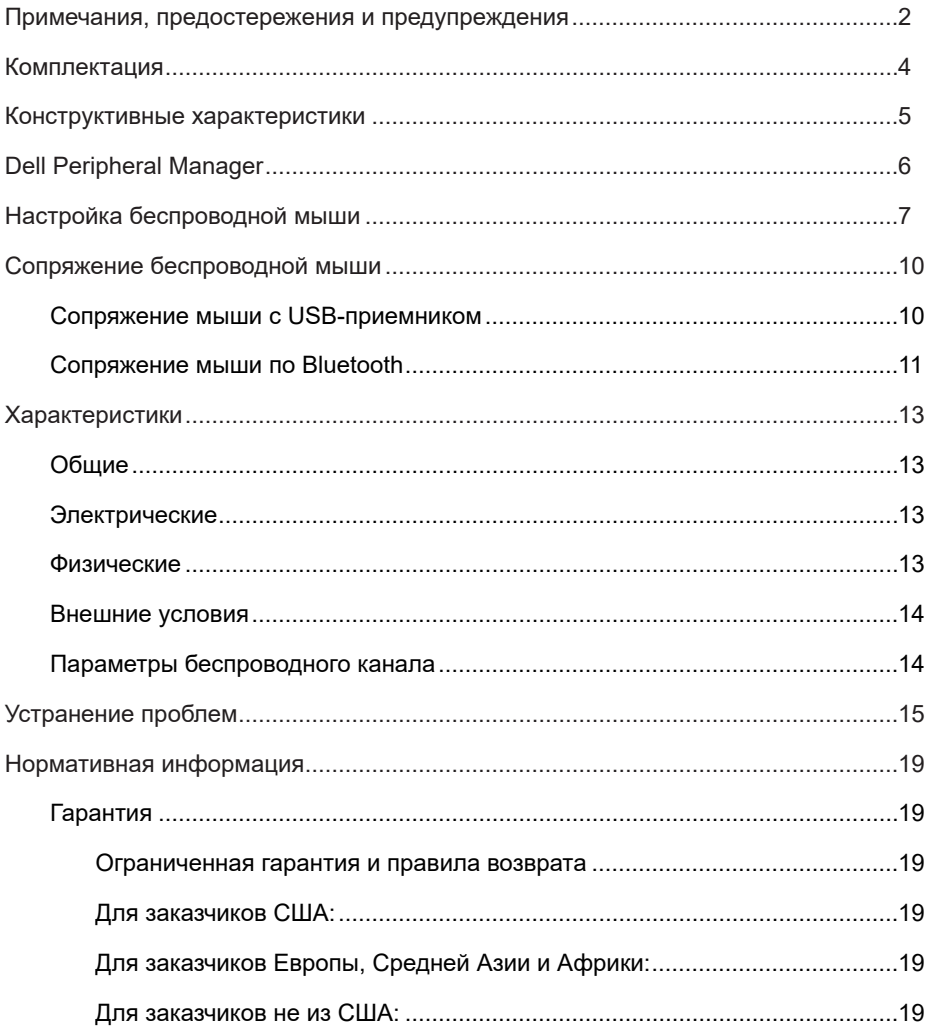

## <span id="page-3-0"></span>**Комплектация**

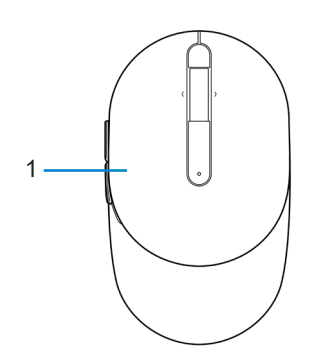

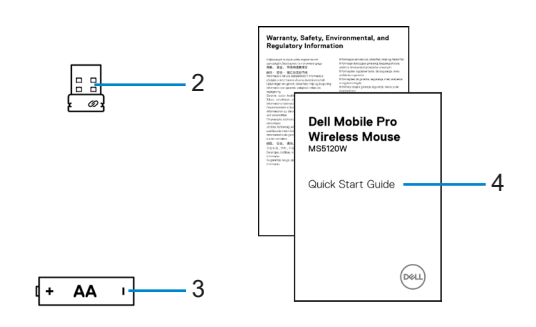

- 
- 3 Батарея (типа AA) 4 Документы
- 1 Мышь 2 USB-приемник
	-

## <span id="page-4-0"></span>**Конструктивные характеристики**

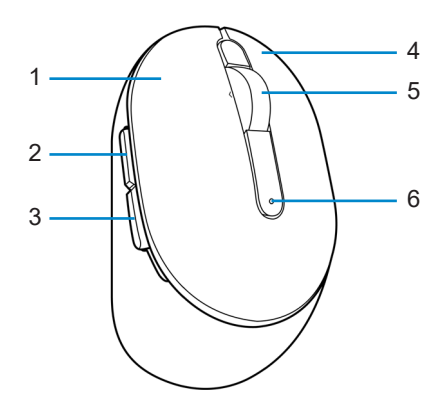

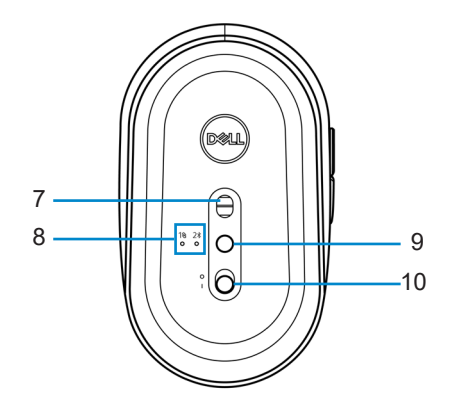

- 
- 
- 
- 
- 9 Кнопка режима подключения 10 Переключатель питания
- 1 Левая кнопка 2 Кнопка вперед
- 3 Кнопка назад 4 Правая кнопка
- 5 Колесо прокрутки 6 Индикатор заряда батареи
- 7 Оптический датчик 8 Индикаторы режима подключения
	-

## <span id="page-5-0"></span>**Dell Peripheral Manager**

Программа Dell Peripheral Manager позволяет выполнять следующие действия:

- **•** Назначение программных ярлыков программируемым кнопкам устройства или клавишам на вкладке Action (Действие).
- **•** Просмотр информации об устройстве, такой как версия встроенного программного обеспечения (ПО) и состояние заряда батареи на вкладке Info (Информация).
- **•** Обновление встроенного ПО до актуальной версии на ваших устройствах.
- **•** Сопряжение дополнительных устройств с помощью радиочастотного USBприемника или непосредственное сопряжение с вашим компьютером по Bluetooth.

Дополнительные сведения приведены в руководстве пользователя к программе *Dell Peripheral Manager* на странице продукта **[www.dell.com/support](https://www.dell.com/support)**.

## <span id="page-6-0"></span>**Настройка беспроводной мыши**

1 Найдите прорезь на боковой части крышки мыши. Кончиком пальца откройте крышку мыши.

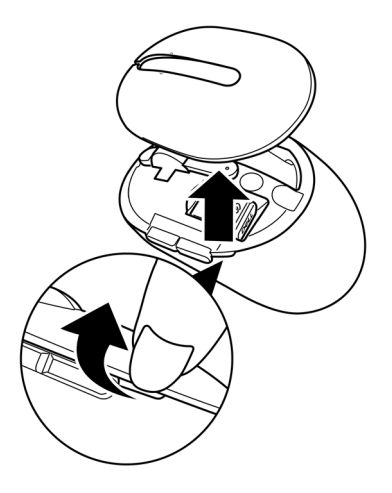

2 Извлеките USB-приемник из своего отделения.

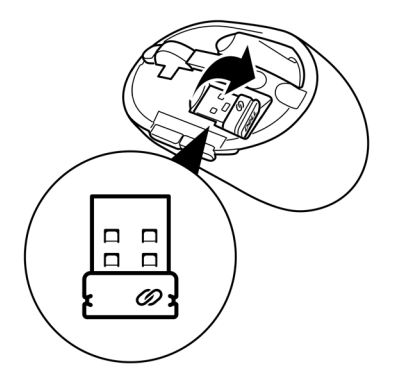

3 Установите батарею типа АА в батарейный отсек.

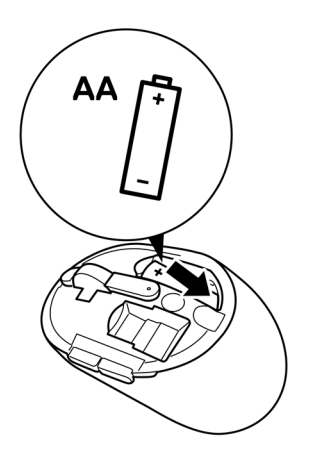

4 Закройте крышку мыши.

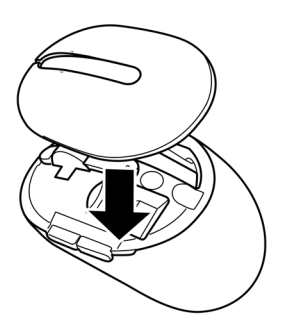

5 Сдвиньте переключатель питания, чтобы включить мышь.

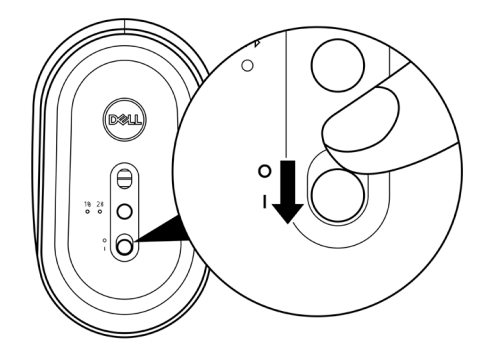

**ПРИМЕЧАНИЕ: Убедитесь, что расстояние между компьютером и мышью не превышает десяти метров.**

## <span id="page-9-0"></span>**Сопряжение беспроводной мыши**

Сопряжение беспроводной мыши Dell с другими устройствами можно выполнить либо с помощью USB-приемника, либо по Bluetooth. После сопряжения можно переключаться между ноутбуком, настольным компьютером или любым другим совместимым мобильным устройством.

### **Сопряжение мыши с USB-приемником**

**ПРИМЕЧАНИЕ: Сопряжение с беспроводной мышью можно выполнить по технологии универсального сопряжения Dell Universal.**

1 Подключите USB-приемник Dell Universal к USB-порту компьютера.

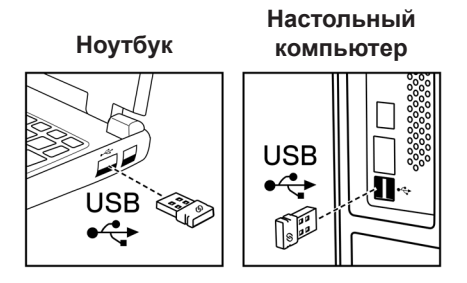

2 Включится индикатор (1\) режима подключения универсального сопряжения Dell Universal, а затем погаснет.

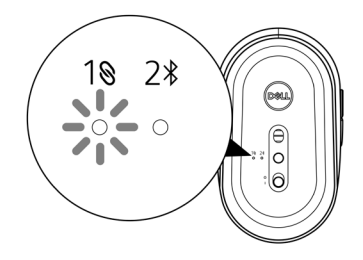

<span id="page-10-0"></span>Произойдет сопряжение с компьютером.

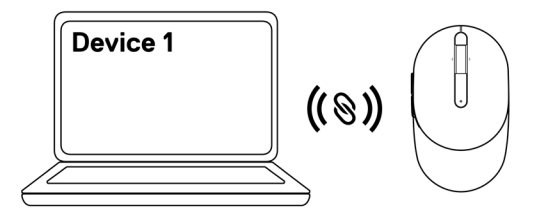

### <span id="page-10-1"></span>**Сопряжение мыши по Bluetooth**

**ПРИМЕЧАНИЕ: По Bluetooth к беспроводной мыши можно подключить второе устройство.**

1 Дважды нажмите кнопку режима подключения на мыши (в течение 3 секунд), пока не загорится индикатор (2\*) режима подключения, указывающий на сопряжение по Bluetooth.

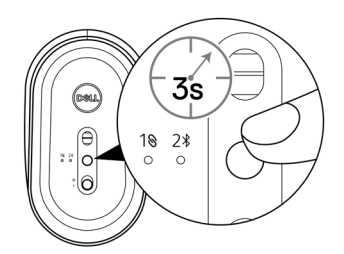

Индикатор режима подключения (2\*) мигает в течение 3 секунд, указывая на то, что мышь вошла в режим сопряжения.

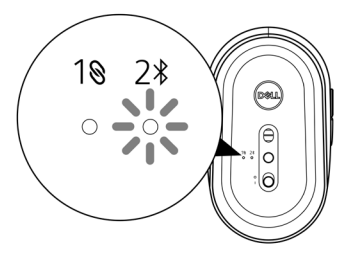

- 2 Подключите мышь к компьютеру, оснащенному модулем Bluetooth.
	- а. В поле поиска Windows наберите **Bluetooth**.

б. Нажмите ссылку **Параметры Bluetooth и других устройств**. Откроется окно **Настройки**.

- в. Убедитесь, что Bluetooth включен.
- г. В разделе **Другие устройства**, нажмите **Мышь Dell**.

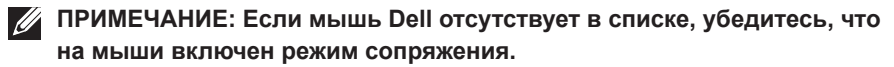

3 Подтвердите процесс сопряжения на мыши и на компьютере.

Индикатор режима подключения (2\*) на несколько секунд загорится белым цветом, указывая на установку сопряжения, затем индикатор погаснет. После выполнения сопряжения мыши и компьютера мышь автоматически подключается к компьютеру при условии, что Bluetooth включен, и оба устройства находятся в пределах зоны действия Bluetooth.

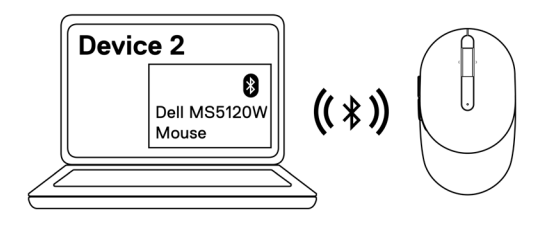

## <span id="page-12-0"></span>**Характеристики**

### **Общие**

Номер модели MS5120W

Тип подключения Беспроводный тип Dual (с приемником с диапазонами Bluetooth LE и 2,4 ГГц)

- Системные требования **•** Windows 8, 32/64-разрядная
	- **•** Windows 10, 32/64-разрядная
	- **•** Android (только BLE)
	- **•** Chrome
	- **•** Linux 6.x, Ubuntu, Neokylin
	- **•** Free-DOS (только РЧ-приемник)

### **Электрические**

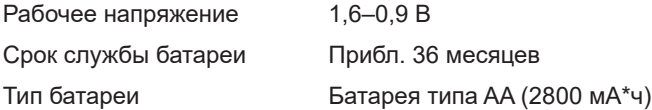

### **Физические**

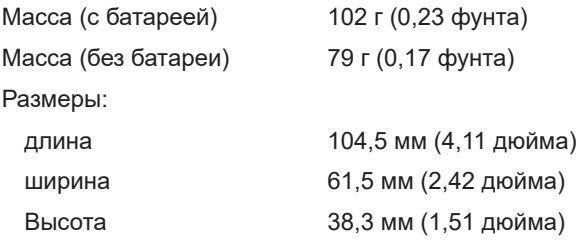

### <span id="page-13-0"></span>**Внешние условия**

Температура:

рабочая **-10...50 °C** (14...122 °F)

хранения -40...65 °C (-40...149 °F)

Влажность при хранении макс. отн. влажность 95 %;

без конденсации

### **Параметры беспроводного канала**

Протокол радиочастоты (РЧ)

- **•** Bluetooth 5.0 LE
- **•** 2,4 ГГц РЧ

Радиус действия **•** до 10 м.

- 
- **•** В пределах максимального радиуса действия (10 м) эксплуатационные характеристики не снижаются.

## <span id="page-14-0"></span>**Устранение проблем**

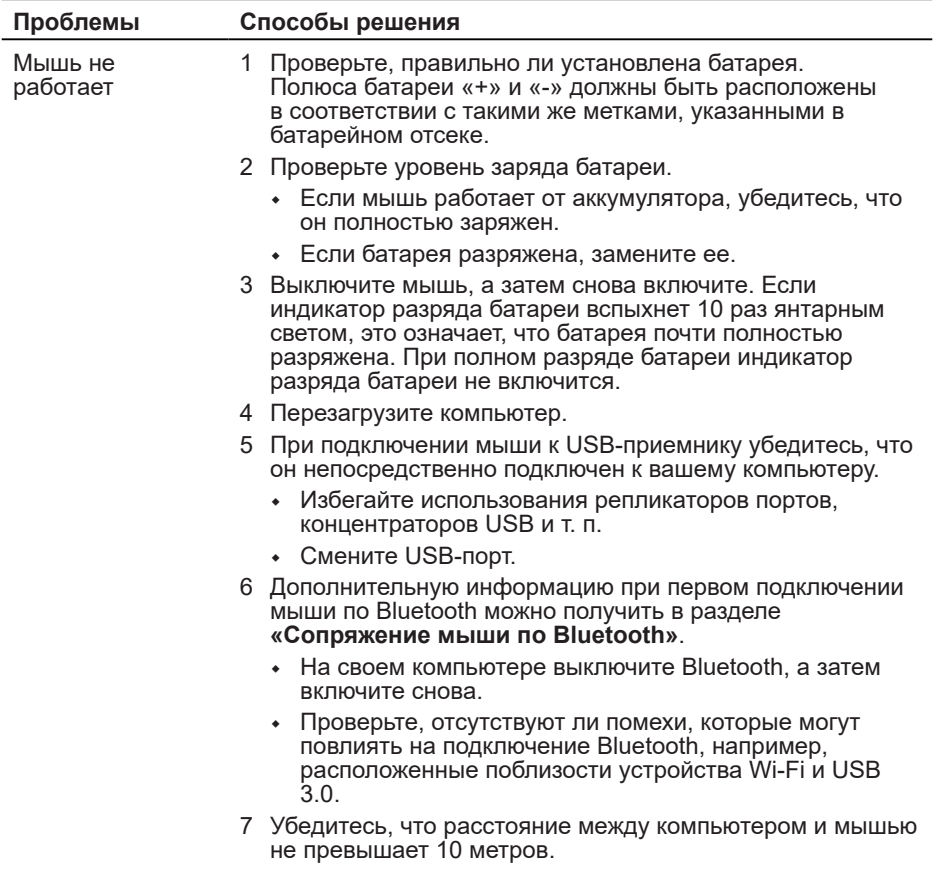

Невозможно выполнить сопряжение мыши с компьютером

- 1 Проверьте уровень заряда батареи.
	- **•** Если мышь работает от аккумулятора, убедитесь, что он полностью заряжен.
	- **•** Если батарея разряжена, замените ее.
- 2 Выключите мышь, а затем снова включите. Если индикатор разряда батареи вспыхнет 10 раз янтарным светом, это означает, что батарея почти полностью разряжена. При полном разряде батареи индикатор разряда батареи не включится.
- 3 Перезагрузите компьютер.
- 4 При подключении мыши к USB-приемнику убедитесь, что он непосредственно подключен к вашему компьютеру. Избегайте использования репликаторов портов, концентраторов USB и т. п.
- 5 Вставьте USB-приемник в другой USB-порт компьютера.
- 6 Убедитесь, что расстояние между компьютером и мышью не превышает 10 метров.

Невозможно выполнить сопряжение мыши с компьютером по Bluetooth

- 1 Проверьте уровень заряда батареи.
	- **•** Если мышь работает от аккумулятора, убедитесь, что он полностью заряжен.
	- **•** Если батарея разряжена, замените ее.
- 2 Выключите мышь, а затем снова включите. Если индикатор разряда батареи вспыхнет 10 раз янтарным светом, это означает, что батарея почти полностью разряжена. При полном разряде батареи индикатор разряда батареи не включится.
- 3 На своем компьютере выключите Bluetooth, а затем включите снова.
	- **•** Проверьте операционную систему: Windows 10, Windows 8, Chrome или Android.
	- **•** Для устройств с Android проверьте, что для мыши выбрана модель Bluetooth с низким энергопотреблением (BLE). Дополнительные сведения приведены в документации на ваше приобретенное устройство Android.
- 4 Перезагрузите компьютер.

Невозможно выполнить сопряжение мыши с компьютером по Bluetooth *(продолжение)* 5 Проверьте, отсутствуют ли помехи, которые могут повлиять на подключение Bluetooth, например, расположенные поблизости устройства Wi-Fi и USB 3.0. **•** Проверьте наличие беспроводных устройств, находящихся в непосредственной близости, таких как беспроводные сетевые устройства (принтер Bluetooth и устройство USB 3.0), беспроводные позиционирующее устройства и микроволновые печи. **•** Необходимо, чтобы мышь работала как можно дальше от этих устройств. 6 Убедитесь, что расстояние между компьютером и мышью не превышает 10 метров. 7 Проверьте, входит ли ваш компьютер в список компьютеров Dell, совместимых с мышью. Дополнительные сведения приведены на странице [www.](https://www.dell.com/support/) **[dell.com/support](https://www.dell.com/support/)**. Указатель мыши не перемещается 1 Проверьте уровень заряда батареи. **•** Если мышь работает от аккумулятора, убедитесь, что он полностью заряжен. **•** Если батарея разряжена, замените ее. 2 Выключите мышь, а затем снова включите. Если индикатор разряда батареи вспыхнет 10 раз янтарным светом, это означает, что батарея почти полностью разряжена. При полном разряде батареи индикатор разряда батареи не включится. 3 Перезагрузите компьютер. 4 При подключении мыши по Bluetooth убедитесь, что сопряжение мыши с компьютером успешно установлено. Дополнительную информацию см. в разделе **[«Сопряжение мыши по Bluetooth»](#page-10-1)**. **•** Выключите Bluetooth на компьютере, а затем включите. Правая и/или левая кнопка не работает Нарушение связи по беспроводному подключению

- **•** Дважды нажмите кнопку режима подключения на мыши (в течение 3 секунд), пока не загорится индикатор (2\*) режима подключения, указывающий на сопряжение по Bluetooth.
- **•** Проверьте, отсутствуют ли помехи, которые могут повлиять на подключение Bluetooth, например, расположенные поблизости устройства Wi-Fi и USB 3.0.
- 5 Убедитесь, что расстояние между компьютером и мышью не превышает 10 метров.

Устранение медленно движущегося указателя

- 1 Убедитесь, что датчик не засорен и не загрязнен.
- 2 Стекло или очень гладкие глянцевые поверхности не подходят для отслеживания движения мыши. Использование мышиного коврика из темной ткани позволит улучшить отслеживание.
- 3 Измените в настройках скорость указателя мыши. Нажмите на вкладку, соответствующую операционной системе (ОС), установленной на вашем ноутбуке / настольном компьютере, и выполните шаги этого раздела для изменения настроек.
	- а. В поле **Поиск** введите main.cpl. Откроется диалоговое окно **Свойства мыши**.
	- б. Нажмите или коснитесь строки main.cpl в списке программ.
	- в. Выберите вкладку **Параметры указателя**. В разделе **Движение** передвиньте ползунок, чтобы установить скорость движения указателя на нужный уровень.
	- г. Нажмите или коснитесь кнопки **OK**.

### <span id="page-18-0"></span>**Гарантия**

### **Ограниченная гарантия и правила возврата**

На продукты товарной марки Dell предоставляется трехлетняя ограниченная гарантия на оборудование. При покупке вместе с системой Dell она будет соответствовать гарантии системы.

### **Для заказчиков США:**

Эта покупка и использование вами данного продукта регулируются соглашением с конечным пользователем Dell, которое можно найти на странице **[Dell.com/terms](https://www.dell.com/terms)**. Настоящий документ содержит обязательную оговорку об арбитраже.

### **Для заказчиков Европы, Средней Азии и Африки:**

На продукты товарной марки Dell, которые продаются и используются, распространяются действующие государственные юридические нормы, относящиеся к потребителю, условия любого заключенного вами договора купли-продажи (который будет действовать между вами и продавцом) и условия договора с конечным пользователем Dell.

Кроме того, компания Dell может предоставить дополнительную гарантию на оборудование — полную информацию о договоре с конечным пользователем и условиях гарантии можно найти на странице **[Dell.com/terms](https://www.dell.com/terms)**, для этого выберите свою страну из списка в нижней части «домашней» страницы, а затем нажмите ссылку «условия и положения» для ознакомления с условиями конечного пользователя или ссылку «поддержка» для просмотра условий гарантии.

### **Для заказчиков не из США:**

На продукты товарной марки Dell, которые продаются и используются, распространяются действующие государственные юридические нормы, относящиеся к потребителю, условия любого заключенного вами договора купли-продажи (который будет действовать между вами и продавцом) и условия гарантии Dell. Кроме того, компания Dell может предоставить дополнительную гарантию на оборудование — полную информацию об условиях гарантии можно найти на странице **[Dell.com](https://www.dell.com)**, для этого выберите свою страну из списка в нижней части «домашней» страницы, а затем нажмите ссылку «условия и положения» или ссылку «поддержка» для ознакомления с условиями гарантии.